**在i.MX 8M、i.MX 8ULP和i.MX 93上使用VS Code调试Cortex-M**

**第1.0版 — 2023年11月24日 应用笔记**

#### **文档信息**

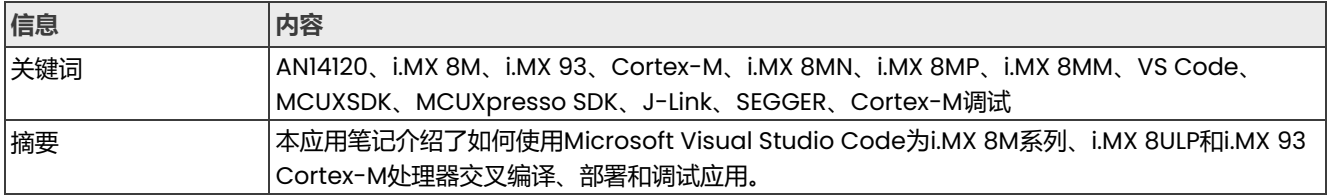

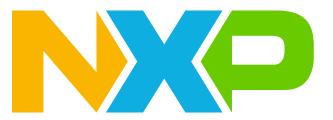

# <span id="page-1-0"></span>**1 介绍**

本应用笔记介绍了如何使用Microsoft Visual Studio Code为i.MX 8M系列、i.MX 8ULP和i.MX 93 Cortex-M处理 器交叉编译、部署和调试应用。

#### <span id="page-1-1"></span>**1.1 软件环境**

该解决方案既可以在Linux主机上实现,也可以在Windows主机上实现。在本应用笔记中,假定使用Windows PC, 但这不是强制性要求。

本应用笔记中使用了Linux BSP版本6.1.22 2.0.0。使用了以下预构建镜像:

- **• i.MX 8M Mini**:imx-image-full-imx8mmevk.wic
- **• i.MX 8M Nano**:imx-image-full-imx8mnevk.wic
- **• i.MX 8M Plus**:imx-image-full-imx8mpevk.wic
- **• i.MX 8ULP**:imx-image-full-imx8ulpevk.wic
- **• i.MX 93**:imx-image-full-imx93evk.wic

有关如何构建这些镜像的详细步骤,请参阅《i.MX Linux用户指南》 (文档[IMXLUG](https://www.nxp.com/doc/IMX_LINUX_USERS_GUIDE)) 和《i.MX Yocto Project用户 指南》(文档<u>[IMXLXYOCTOUG](https://www.nxp.com/doc/IMX_YOCTO_PROJECT_USERS_GUIDE)</u>)。

如果使用Windows PC,请使用Win32 Disk Imager (<https://win32diskimager.org/>)或Balena Etcher [\(https://etcher.balena.io/\)](https://etcher.balena.io/)将预构建镜像写入SD卡。

如果使用Ubuntu PC,请使用以下命令将预构建镜像写入SD卡:

\$ sudo dd if=<image\_name>.wic of=/dev/sd<x> bs=1M status=progress conv=fsync

**注:**请检查读卡器分区,并将*sd<x>*替换为相应的分区。

#### <span id="page-1-2"></span>**1.2 硬件设置与设备**

- **•** 开发套件:
	- **–** [NXP i.MX 8MM EVK](https://www.nxp.com.cn/design/development-boards/i-mx-evaluation-and-development-boards/evaluation-kit-for-the-i-mx-8m-mini-applications-processor:8MMINILPD4-EVK) LPDDR4
	- **–** [NXP i.MX 8MN EVK](https://www.nxp.com.cn/design/development-boards/i-mx-evaluation-and-development-boards/evaluation-kit-for-the-i-mx-8m-nano-applications-processor:8MNANOD4-EVK) LPDDR4
	- **–** [NXP i.MX 8MP EVK](https://www.nxp.com.cn/design/development-boards/i-mx-evaluation-and-development-boards/evaluation-kit-for-the-i-mx-8m-plus-applications-processor:8MPLUSLPD4-EVK) LPDDR4
	- **–** 面向[11x11mm LPDDR4](https://www.nxp.com.cn/design/development-boards/i-mx-evaluation-and-development-boards/i-mx-93-evaluation-kit:i.MX93EVK)的NXP i.MX 93 EVK
	- **–** [NXP i.MX 8ULP EVK](https://www.nxp.com.cn/design/development-boards/i-mx-evaluation-and-development-boards/i-mx-8ulp-evaluation-kit:MCIMX8ULP-EVK) LPDDR4
- Micro SD卡: SanDisk Ultra 32-GB Micro SDHC I Class 10用于当前实验。
- 用于调试端口的Micro USB (i.MX 8M) 或Type-C (i.MX 93) 电缆。
- **•** [SEGGER J-Link](https://www.segger.com/products/debug-probes/j-link/)硬件调试器。

# <span id="page-1-3"></span>**2 前提条件**

在开始调试之前,必须满足几个前提条件才能获得正确配置的调试环境。

#### <span id="page-1-4"></span>**2.1 主机——i.MX电路板调试连接**

要建立硬件调试连接,请按以下步骤操作:

AN14120

© 2023 NXP B.V. 版权所有。

- 1. 使用USB电缆通过DEBUG USB-UART和PC USB连接器将i.MX电路板连接到主机。Windows操作系统会 自动查找串行设备。
- 2. 在"设备管理器"中, 在"端口" (COM & LPT) 下查找两个或4个互联的USB串行端口 (COM < Port\_number>)。其中一个端口用于Cortex-A内核生成的调试消息,另一个用于Cortex-M内核的调 试消息。

在确定所需的正确端口之前,请记住:

- **• [i.MX 8MP、i.MX 8ULP、i.MX93]**:"设备管理器"中有4个端口可用。最后一个端口用于Cortex-M调试, 倒数第二个用于Cortex-A调试, 按升序对调试端口进行计数。
- **• [i.MX 8MM、i.MX 8MN]**:"设备管理器"中有两个端口可用。第一个端口用于Cortex-M调试, 第二个端口用于Cortex-A调试,按升序对调试端口进行计数。
- 3. 通过设置以下参数,使用首选的串行终端仿真器(例如PuTTY)打开正确的调试端口:
	- **•** 速度达到115200bps
	- **•** 8个数据位
	- 1个停止位 (115200, 8N1)
	- **•** 无奇偶校验位

4. 将SEGGER硬件调试器USB连接到主机,然后将SEGGERJTAG连接器连接到i.MX电路板的JTAG接口。

如果i.MX电路板的JTAG接口没有导向连接器,则通过将红线与引脚1对齐来确定方向,如图1所示。

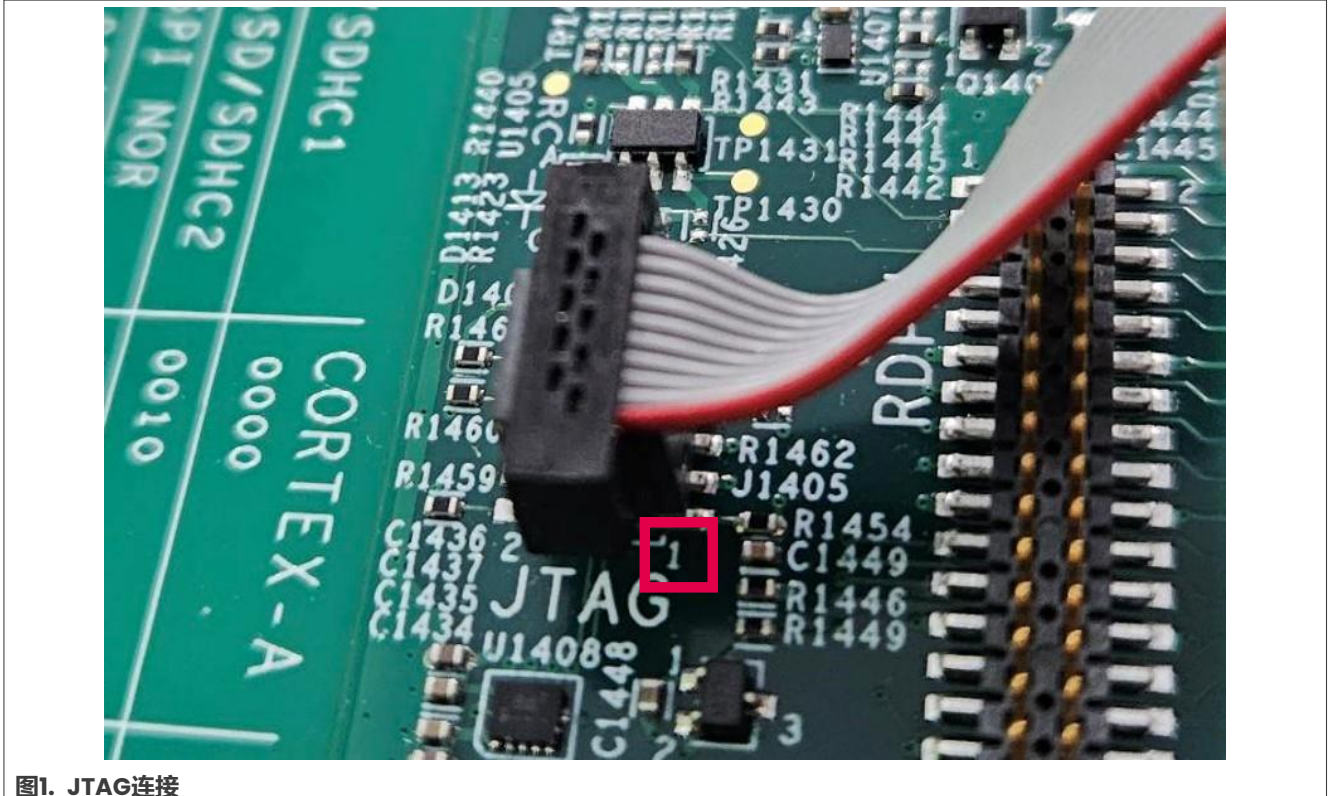

### <span id="page-2-0"></span>**2.2 VS Code配置**

要下载和配置VS Code,请按以下步骤操作:

AN14120 **应用笔记**

1. 从官[方网站下](https://code.visualstudio.com/)载并安装最新版本的Microsoft Visual Studio Code。如果使用Windows作为主机操作系统, 请从Visual Studio Code主页中选择"下载Windows"按钮。

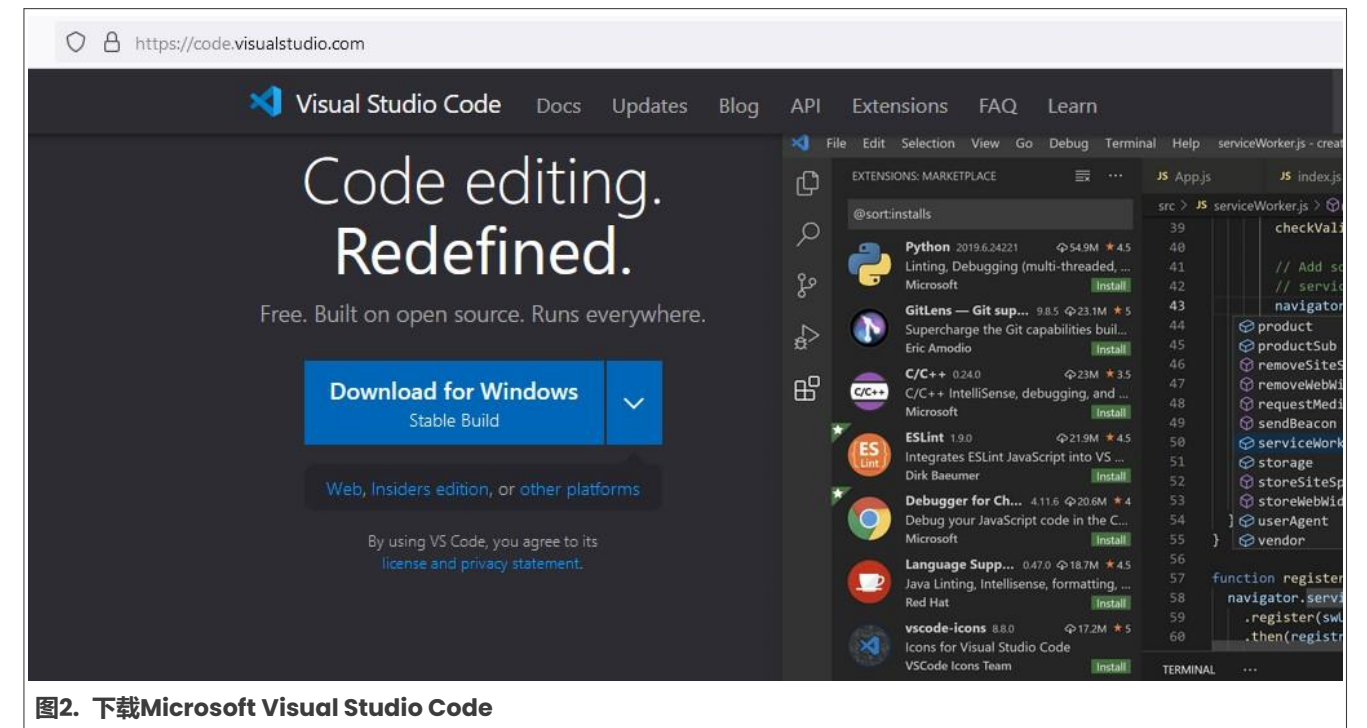

2. 安装Visual Studio Code后, 打开它并选择"扩展"选项卡, 或按Ctrl+Shift+X组合键。

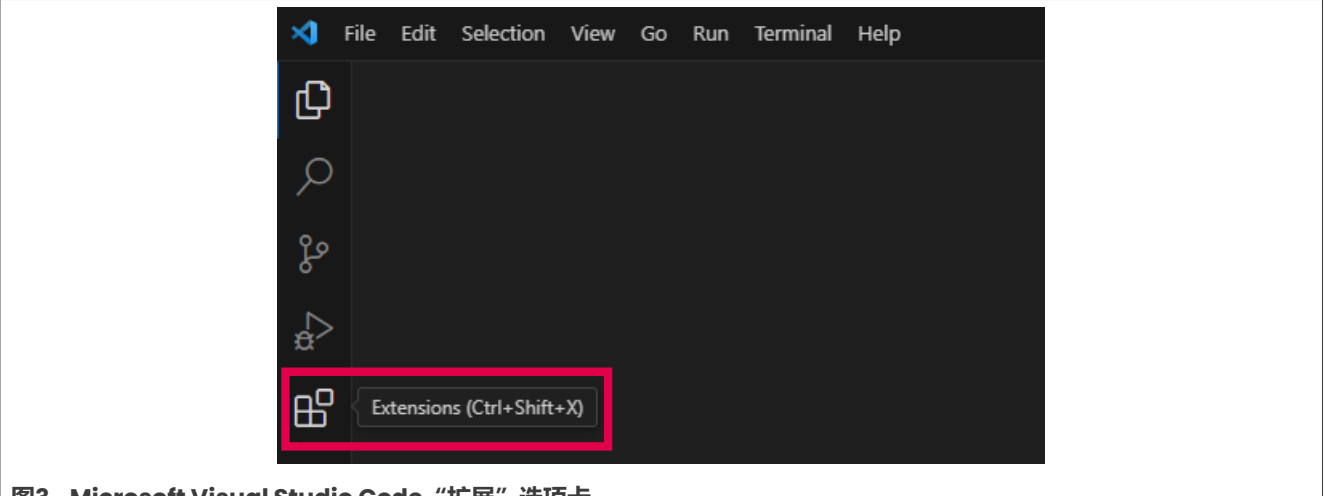

- **图3. Microsoft Visual Studio Code"扩展"选项卡**
- 3. 在专用搜索栏中,输入 "MCUXpresso for VS Code",然后安装扩展。在VS Code窗口的左侧出现一个新 的选项卡。

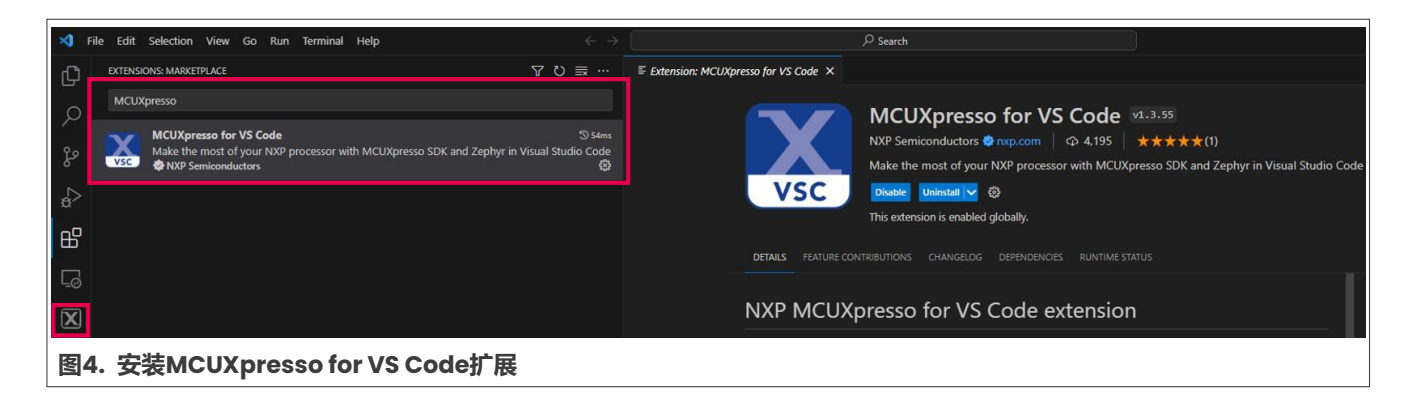

### <span id="page-4-0"></span>**2.3 MCUXpresso扩展配置**

要配置MCUXpresso扩展,请按以下步骤操作:

- 1. 单击左侧栏中的MCUXpresso扩展专用选项卡。从"快速启动面板"中,单击"打开MCUXpresso安装程序" (*Open MCUXpresso Installer*),并授予权限,允许用户下载安装程序。
- 2. 安装程序窗口很快出现。单击MCUXpresso SDK Developer, 然后在SEGGER J-Link上单击"安装" (Install) 按钮。安装程序安装存档、工具链、Python支持、Git和硬件调试器所需的软件。

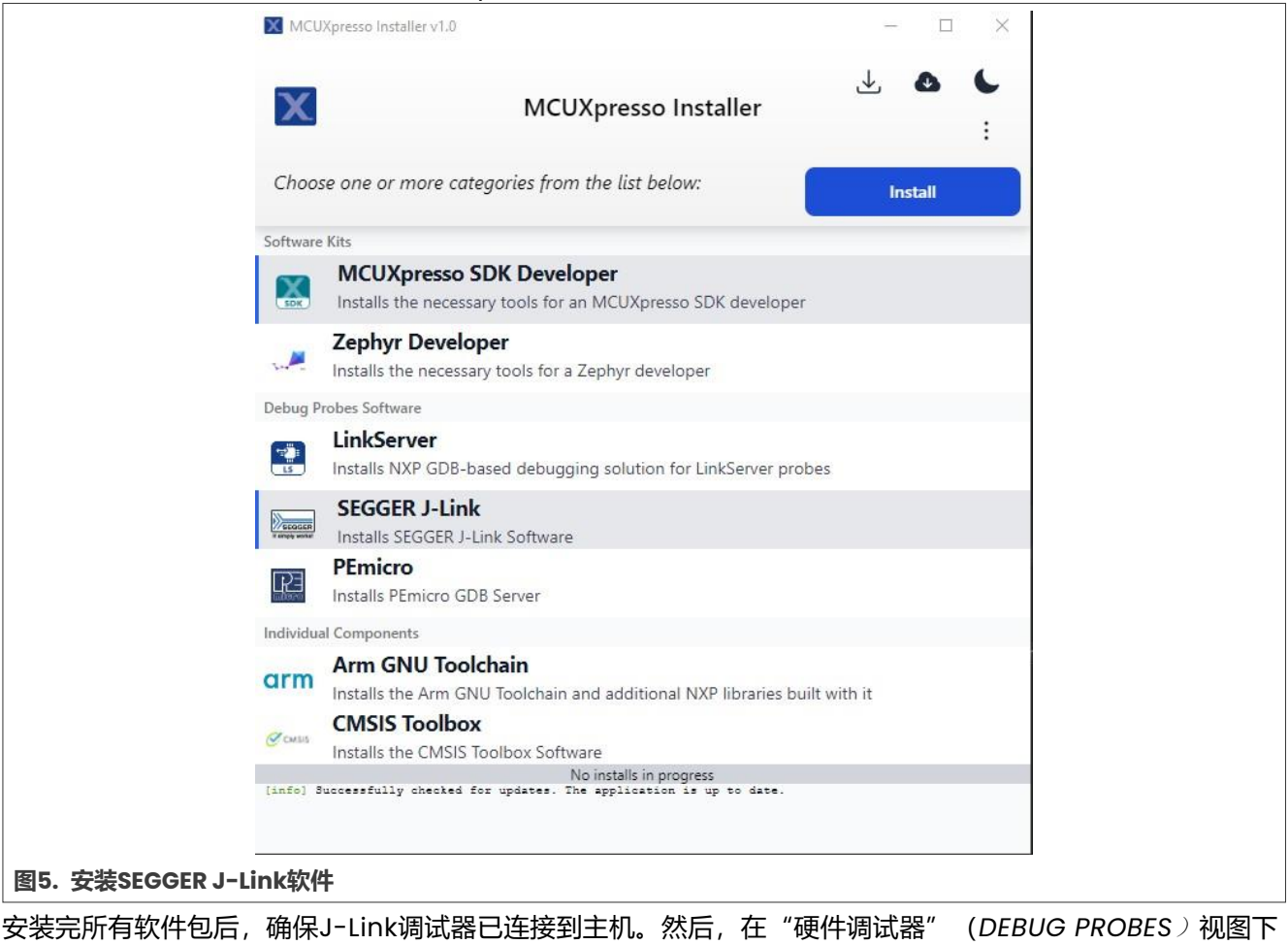

检查MCUXpresso扩展中是否也有调试器,[如图](#page-5-0)6所示。

<span id="page-5-0"></span>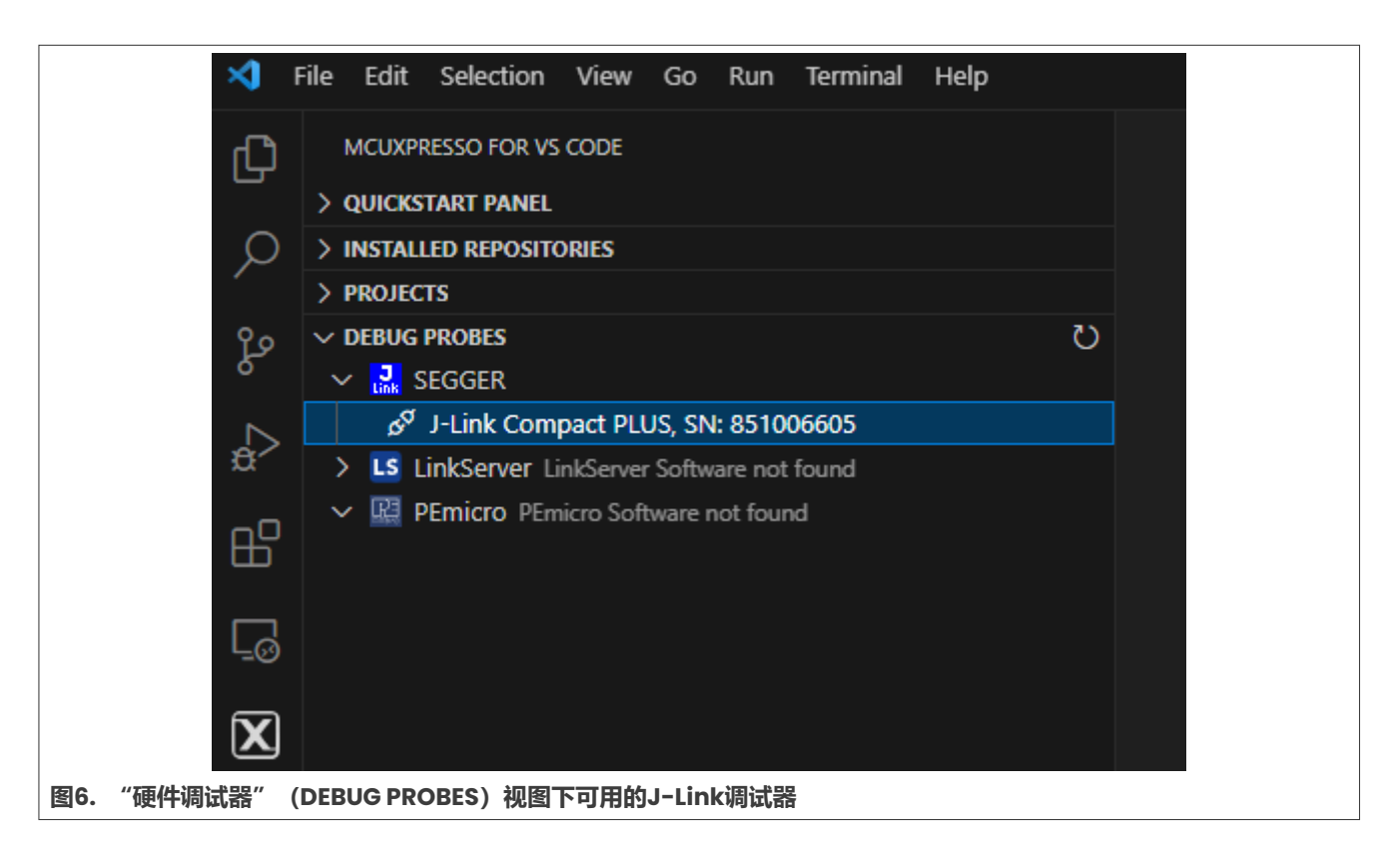

### <span id="page-5-1"></span>**2.4 导入MCUXpresso SDK**

根据正在运行的电路板,构建并从恩智浦官方<mark>网站</mark>下载特定的SDK。对于本应用笔记,以下SDK已经过了测试:

- **•** SDK\_2.14.0\_EVK-MIMX8MM
- **•** SDK\_2.14.0\_EVK-MIMX8MN
- **•** SDK\_2.14.0\_EVK-MIMX8MP
- **•** SDK\_2.14.0\_EVK-MIMX8ULP
- **•** SDK\_2.14.0\_MCIMX93-EVK

要构建i.MX 93 EVK的示例,请参见[图](#page-6-0)7:

#### **在i.MX 8M、i.MX 8ULP和i.MX 93上使用VS Code调试Cortex-M**

<span id="page-6-0"></span>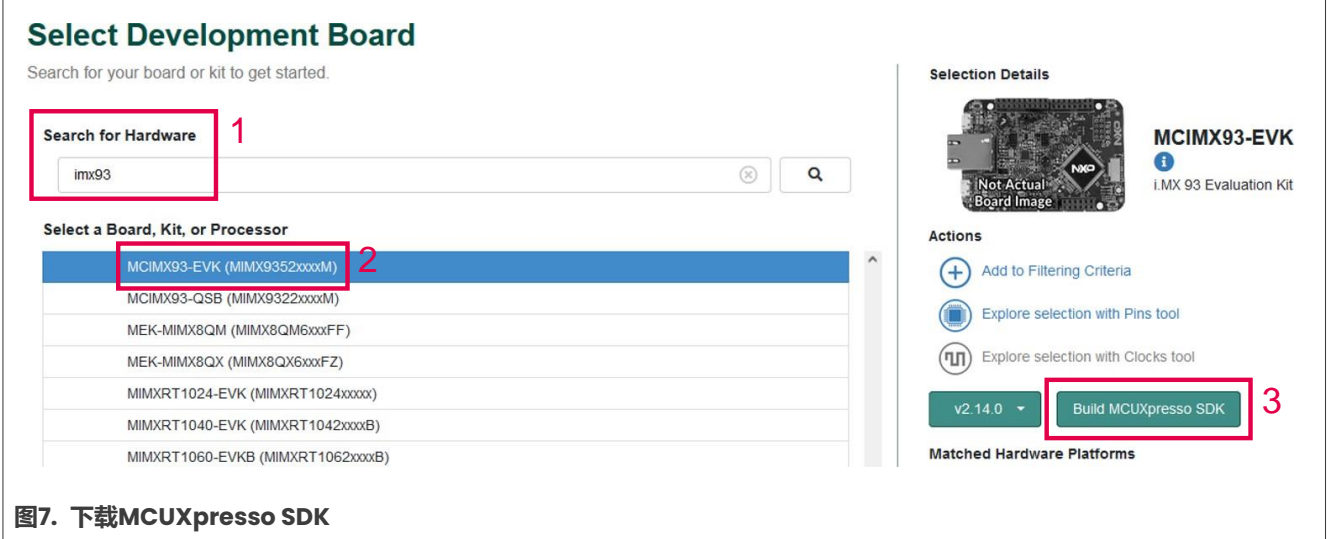

要将MCUXpresso SDK存储库导入VS Code,请按以下步骤操作:

- 1. 下载SDK后, 打开Visual Studio Code。单击左侧的MCUXpresso选项卡, 然后展开"已安装存储库" (*INSTALLED REPOSTORES*)和"工程"(*PROJECTS*)视图。
- *2.* 单击"导入存储库"(*Import Repository*),然后选择"本地存档"(*LOCAL ARCHIVE*)。单击"存档" (*Archive*)字段对应的"浏览"(*Browse…*),然后选择最近下载的SDK存档。
- 3. 选择解压缩存档的路径,并填写"位置"(*Location*)字段。
- 4. 默认情况下, "名称" (Name) 字段可以保留, 用户也可以选择自定义名称。
- 5. 根据需要勾选或取消勾选"创建Git存储库"(*Create Git repository*),然后单击"导入"(*Import*)。

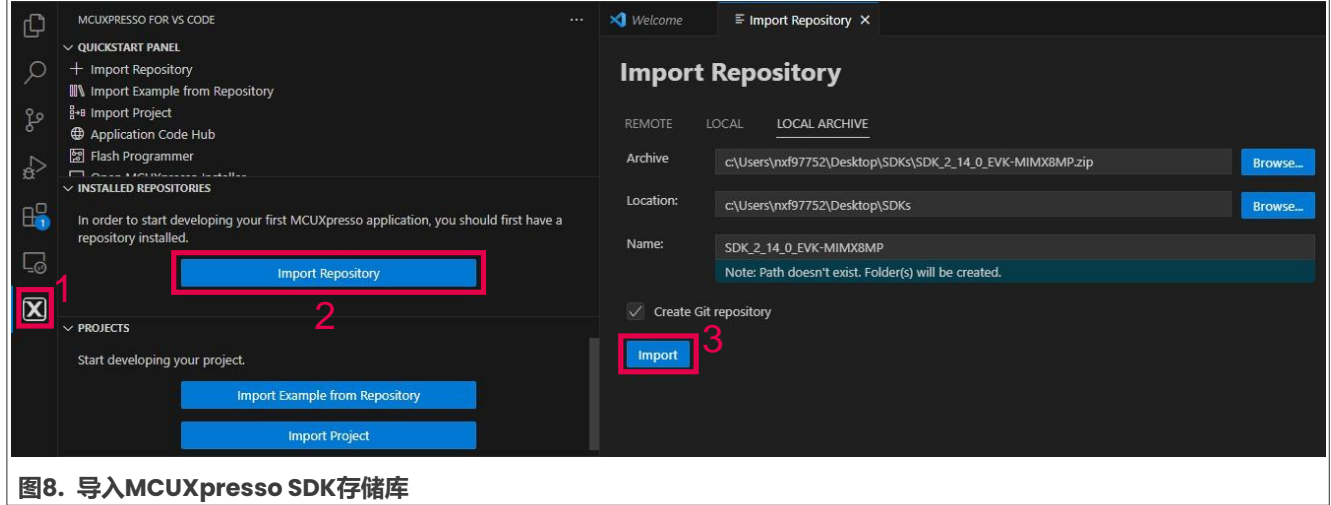

#### <span id="page-6-1"></span>**2.5 导入示例应用**

导入SDK时,它会显示在"已安装存储库"(*INSTALLED REPOSITORIES*)视图下。

要从SDK存储库导入示例应用,请按以下步骤操作:

- 1. 单击"工程" (PROJECTS)视图中的"从存储库导入示例" (Import Example from Repository)按钮。
- 2. 从下拉列表中选择一个存储库。
- 3. 从下拉列表中选择工具链。
- 4. 选择目标电路板。

AN14120

- <span id="page-7-0"></span>5. 从"选择模板" (Choose a template) 列表中选择demo\_apps/hello\_world示例。
- 6. 为工程选择一个名称(可以使用默认名称),并将路径设置为工程"位置"(*Location*)。
- 7. 单击"创建"(*Create*)。
- 8. 仅对i.MX 8M系列执行以下步骤。在"工程"(*PROJECTS*)视图下,展开导入的工程。转到"设置" (*Settings*)部分,然后单击mcuxpresso-tools.json文件。
	- a. 在 "debug" > "segger" 下添加 "interface": "JTAG"
	- b. 对于i.MX 8MM, 在 "debug" > "segger" 下添加以下配置: "device": "MIMX8MM6\_M4"
	- c. 对于i.MX 8MN, 在 "debug" > "segger" 下添加以下配置: "device": "MIMX8MN6\_M7"
	- d. 对于i.MX 8MP, 在 "debug" > "segger" 下添加以下配置: "device": "MIMX8ML8\_M7"

下面的代码显示了对mcuxpresso-tools.json进行上述修改后i.MX8MP"调试"部分的示例:

```
"debug": {
    "linkserver": {},
    "pemicro": {}, 
    "segger": {
      "device": "MIMX8ML8 M7",
      "interface": "JTAG"
      },
 },
```
成功导入示例应用后,该应用必须在"工程"(PROJECTS)视图下可见。此外,工程源文件在"资源管理器" (*Explorer*)(Ctrl+Shift+E)选项卡中可见。

### <span id="page-7-1"></span>**3 构建应用**

要构建应用,请按左侧的"构建所选"(*Build Selected*)图标,如图9所示。

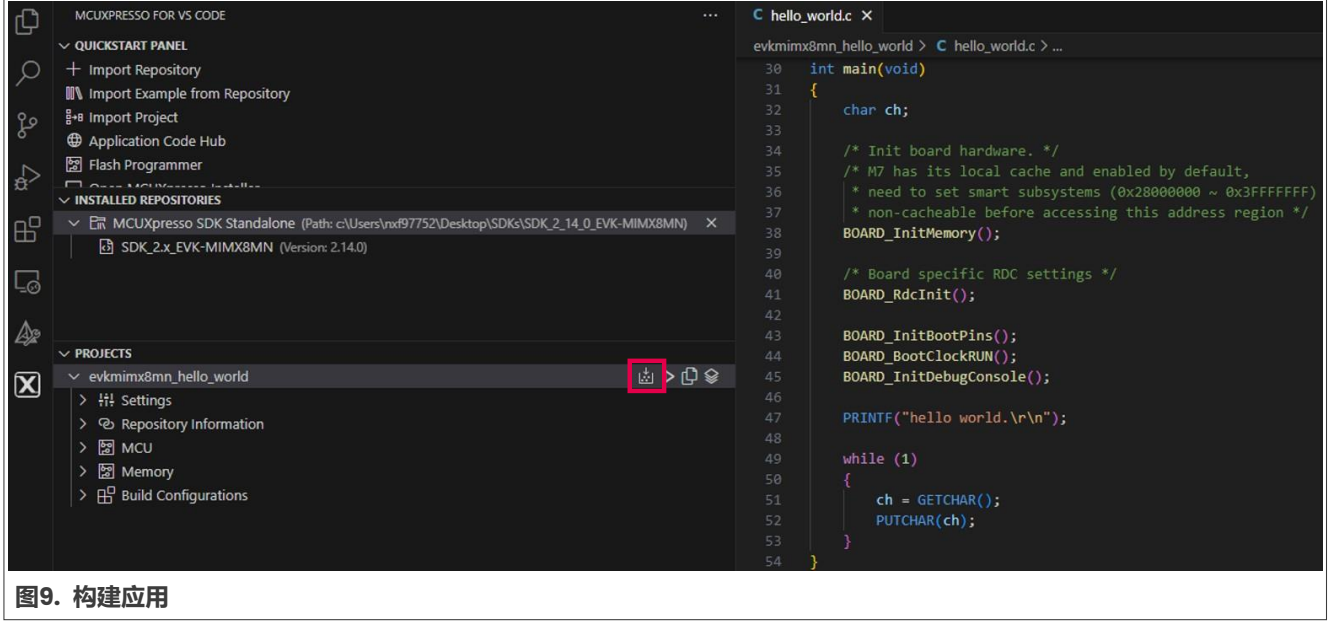

### <span id="page-8-0"></span>**4 为调试器准备电路板**

要使用JTAG调试Cortex-M应用,有几个前提条件,根据平台有所不同:

#### **1. 对于i.MX 93**

要支持i.MX 93, 必须安装SEGGER J-Link的补丁: [SDK\\_MX93\\_3RDPARTY\\_PATCH.zip](https://www.nxp.com.cn/webapp/sps/download/license.jsp?colCode=SDK_MX93_3RDPARTY_PATCH&appType=file1&DOWNLOAD_ID=null)。

**注:**即使在过去已经安装过这个补丁,现在也必须再次使用它。

下载完成后,解压缩存档并将"设备"(*Devices*)目录和JLinkDevices.xml文件复制到C:\Program Files\SEGGER\JLink。如果使用Linux PC,则目标路径为/opt/SEGGER/JLink。

**• 在仅运行Cortex-M33的情况下调试Cortex-M33** 在该模式下,启动模式开关**SW1301[3:0]**必须设置为**[1010]**。然后M33镜像可以通过调试按钮直接加载和 调试。有关更多详细信息,请参阅第5[节。](#page-10-0)

如果需要在Cortex-A55运行Linux时并行进行Cortex-M33调试,可以通过两种方式对Cortex-M33进行调试:

#### **• 当Cortex-A55处于U-Boot时对Cortex-M33进行调试**

首先,将第3[节](#page-7-0)中生成的sdk20-app.bin文件(位于armgcc/debug目录中)复制到SD卡的启动分区中。 启动电路板,并将其停在U-Boot中。当启动开关配置为启动Cortex-A时,启动序列不会启动Cortex-M。 必须使用以下命令手动启动。如果Cortex-M未启动,则JLink无法连接到内核。

u-boot=> fatload mmc 1:1 80000000 sdk20-app.bin u-boot=> cp.b 0x80000000 0x201e0000 0x10000 u-boot=> bootaux 0x1ffe0000 0

**注:**如果系统无法正常调试,请尝试右键单击*MCUXpresso for VS Code*中的工程,然后选择"连接, 调试工程"(*"Attach to debug the project"*)。

#### **• 当Cortex-A55在Linux中时对Cortex-M33进行调试**

必须修改内核DTS,以禁用UART5,UART5使用与JTAG接口相同的引脚。如果使用Windows PC,最简便 的做法是安装WSL+Ubuntu 22.04 LTS, 然后交叉编译DTS。

安装完WSL+Ubuntu 22.04 LTS后,打开在WSL上运行的Ubuntu设备,安装所需的软件包:

```
$ sudo apt update
$ sudo apt install build-essential flex bison gcc-aarch64-linux-gnu git
```
现在,可以下载内核源代码:

```
$ git clone https://github.com/nxp-imx/linux-imx
$ cd linux-imx
$ git checkout lf-6.1.22-2.0.0
```
要禁用UART5外设,请在linux-imx/arch/arm64/boot/dts/freescale/imx93-11x11-evk.dts 文件中搜索lpuart5节点,并将"确定"(okay)状态替换为禁用(disabled):

```
&lpuart5 {
       /* BT */pinctrl-names = "default";
       pinctrl-assert-gpios = \langle \text{Spcal6} 524 \rangle 19 GPIO ACTIVE HIGH>;
        pinctrl-0 = <&pinctrl_uart5>;
        status = "disabled";
       bluetooth {
                 compatible = "nxp,88w8987-bt";
        };
```
AN14120

© 2023 NXP B.V. 版权所有。

};

#### 重新编译DTS:

```
$ ARCH=arm64 CROSS_COMPILE=aarch64-linux-gnu- make freescale/imx93-11x11-
evk.dtb
```
将新创建的linux-imx/arch/arm64/boot/dts/freescale/imx93-11x11-evk.dtb文件复制到SD 卡的启动分区。

将第3[节中](#page-7-0)生成的hello\_world.elf文件(位于armgcc/debug目录中)复制到SD卡的启动分区。 在Linux中启动电路板。由于Cortex-A启动时, BootROM不会启动Cortex-M, Cortex-M必须手动启动。

```
root@imx8mm-lpddr4-evk:/lib/firmware# cp /run/media/mmcblk2p1/ 
hello world.elf /lib/firmware
root@imx93evk:~# echo hello_world.elf > /sys/class/remoteproc/remoteproc0/ 
firmware
root@imx93evk:~# echo start > /sys/class/remoteproc/remoteproc0/state
```
**注:***hello\_world.elf*文件必须放置在*/lib/firmware*目录中。

#### **2. 对于i.MX 8M**

要支持i.MX 8M Plus,必须安装SEGGER J-Link的补丁:

iar segger support patch imx8mp.zip.

下载完成后,解压缩归档文件,并将"设备"(*Devices*)目录和JLinkDevices.xml文件从*JLink*目录复制 到C:\Program Files\SEGGER\JLink。如果使用Linux PC, 则目标路径为/opt/SEGGER/JLink。

**• 当Cortex-A处于U-Boot时对Cortex-M进行调试**

在这种情况下,不必采取任何特别措施。在U-Boot中启动电路板,然后跳到第5[节。](#page-10-0)

**• 当Cortex-A在Linux中时对Cortex-M进行调试**

要在Cortex-A运行Linux时并行运行和调试Cortex-M应用,必须为Cortex-M分配并保留特定的时钟。这些 操作在U-Boot中完成。

在U-Boot中停止电路板,并运行以下命令:

```
u-boot=> run prepare_mcore 
u-boot=> boot
```
#### **3. 对于i.MX 8ULP**

要支持i.MX 8ULP,必须安装SEGGER J-Link的补丁:

[SDK\\_MX8ULP\\_3RDPARTY\\_PATCH.zip](https://www.nxp.com.cn/webapp/Download?colCode=SDK_MX8ULP_3RDPARTY_Patch&appType=license).

**注:**即使在过去已经安装过这个补丁,现在也必须再次使用它。

下载后,解压缩归档文件,并将"设备"(*Devices*)目录和JLinkDevices.xml文件复制到C:\Program Files\SEGGER\JLink。如果使用Linux PC, 则目标路径为/opt/SEGGER/JLink。对于i.MX 8ULP, 由于 Uppower单元, 请首先在"VSCode"存储库中使用m33\_image构建flash.bin。M33镜像可在{CURRENT REPO}\armgcc\debug\sdk20-app.bin中找到。关于如何构建flash.bin镜像,请参阅

SDK\_2\_xx\_x\_EVK-MIMX8ULP/docs中的《EVK-MIMX8ULP和EVK9-MIMX8ULP的MCUXpresso SDK入门》 第6节。

**注:**在工作的*VSCode*存储库中使用*M33*镜像。否则,程序无法正确连接。 右键单击并选择"连接"("Attach")。

#### **在i.MX 8M、i.MX 8ULP和i.MX 93上使用VS Code调试Cortex-M**

<span id="page-10-0"></span>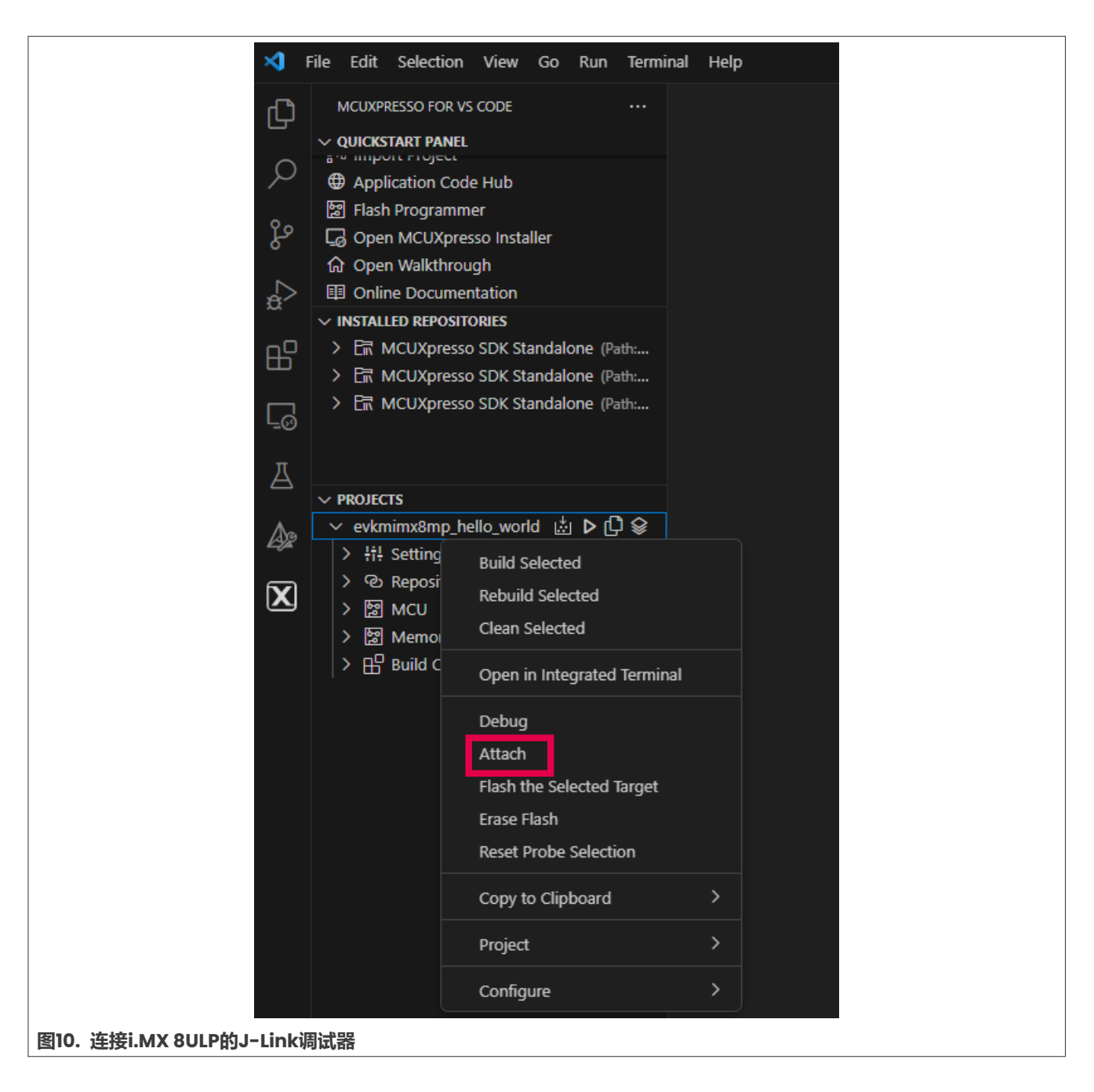

# <span id="page-10-1"></span>**5 运行与调试**

按下调试按钮后,选择"调试工程配置"(*Debug project configuration*),调试会话开始。

# **恩智浦半导体**

# **AN14120**

# **在i.MX 8M、i.MX 8ULP和i.MX 93上使用VS Code调试Cortex-M**

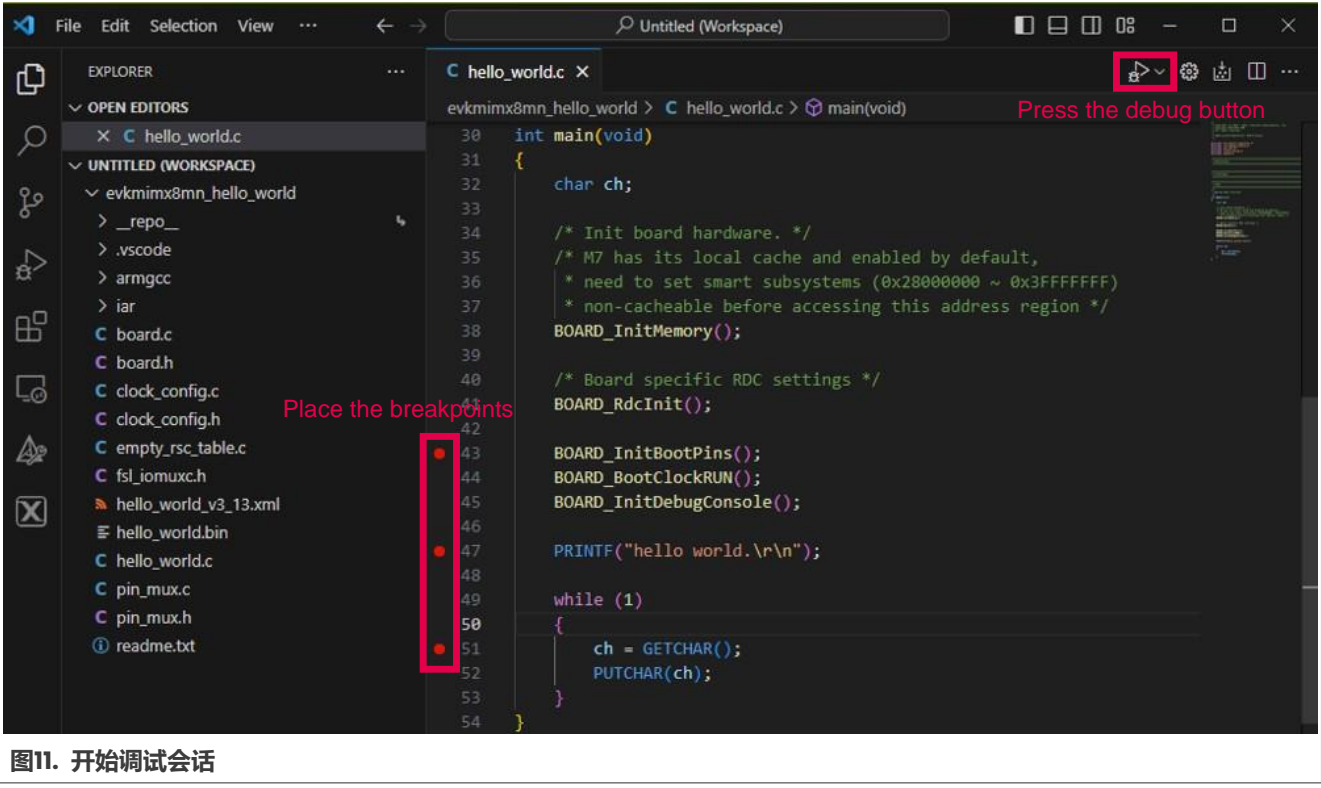

### **恩智浦半导体**

# **AN14120**

#### **在i.MX 8M、i.MX 8ULP和i.MX 93上使用VS Code调试Cortex-M**

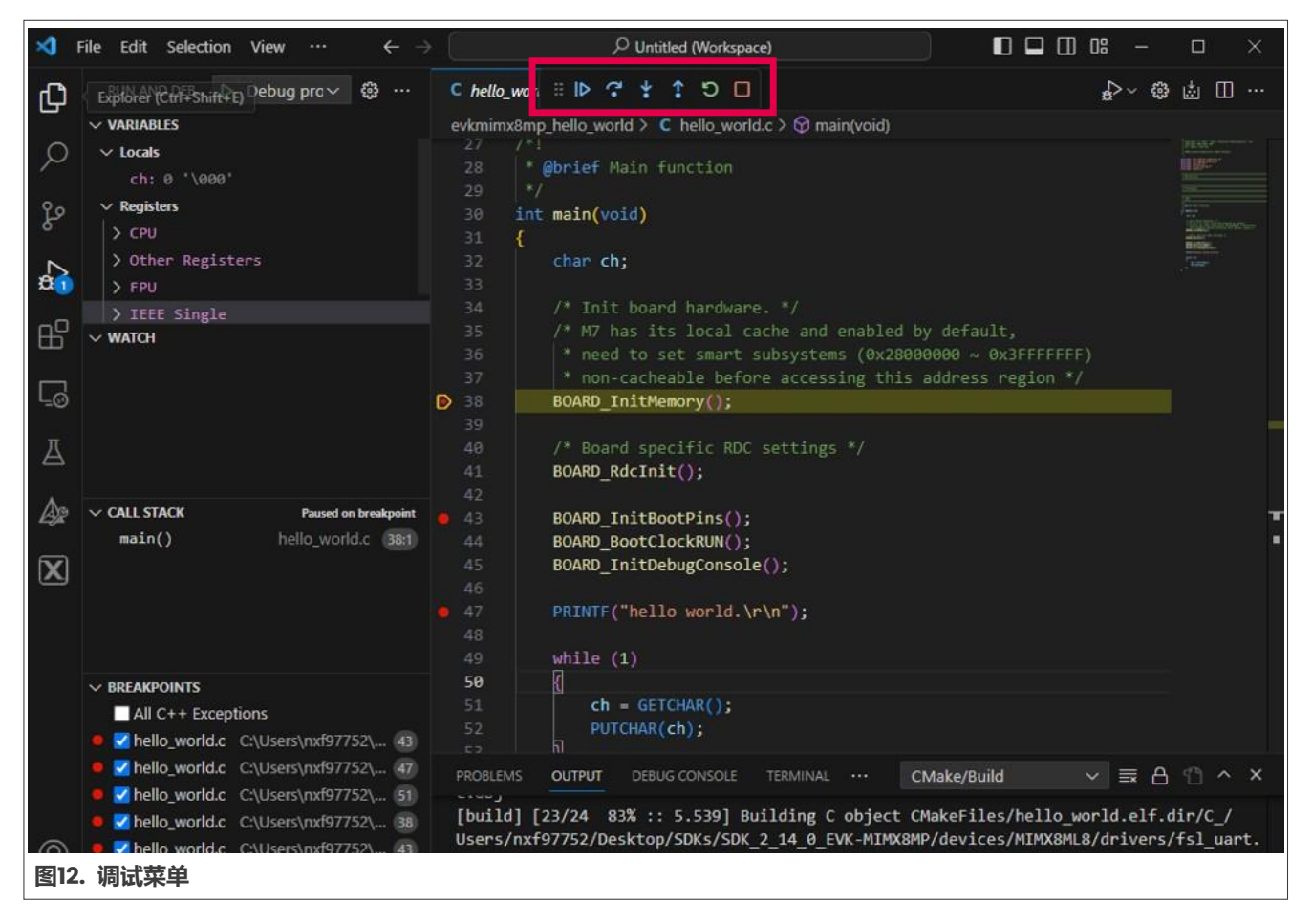

调试会话启动时,显示一个专用菜单。该调试菜单中包含多个按钮,用于控制程序的执行,例如开始执行直到遇 到断点、暂停执行、逐过程执行、逐语句执行、跳出当前函数、重启以及停止执行。

此外,可以在左侧导航栏中查看局部变量、寄存器值、观察某些表达式,以及检查调用协议栈和断点。这些功能 区域位于"运行与调试"选项卡下,而不在MCUXpresso for VS Code中。

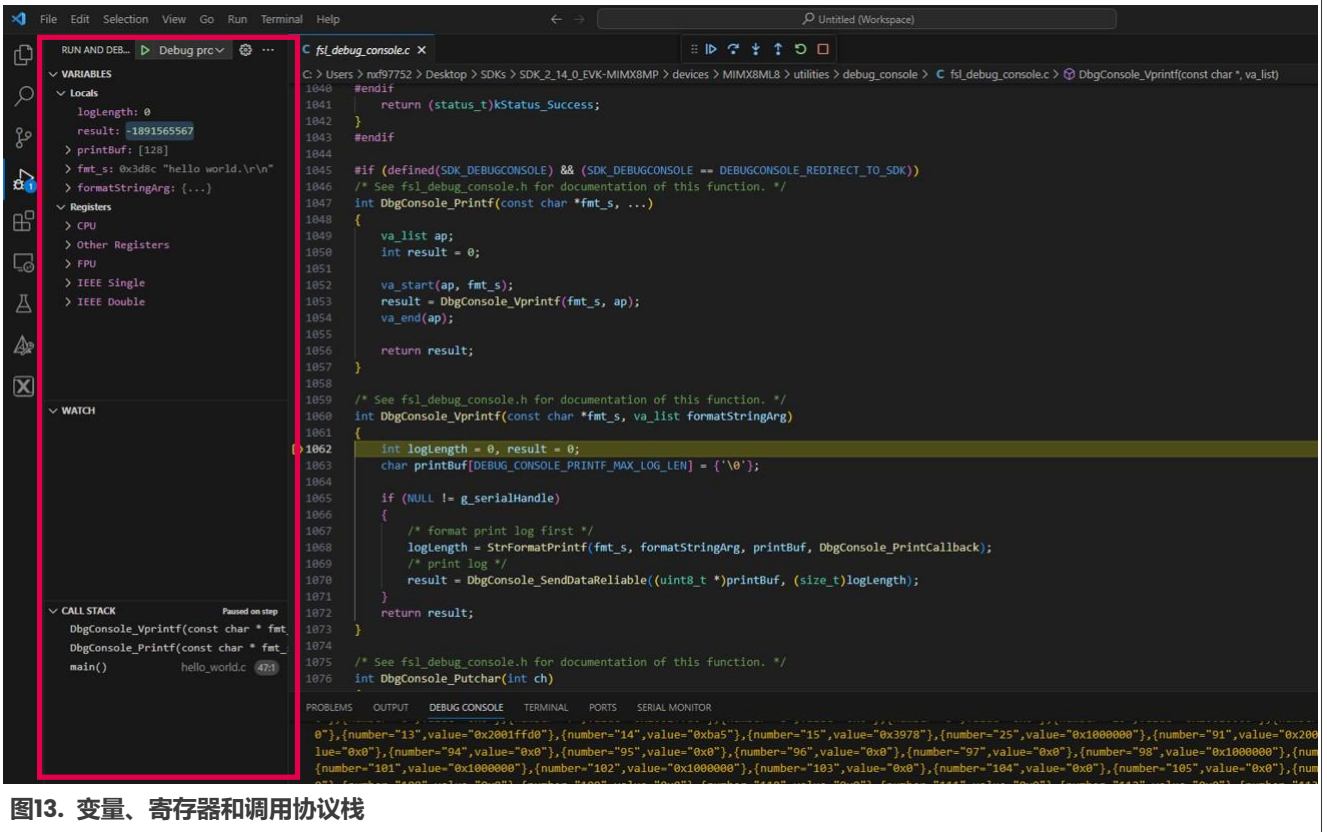

# <span id="page-13-0"></span>**6 关于本文中源代码的说明**

本文中所示的示例代码具有以下版权和BSD-3-Clause许可:

2023年恩智浦版权所有。在满足以下条件的情况下,允许以源代码和二进制文件的形式重新分发和使用本源代码 (无论是否经过修改):

- 1. 重新分发源代码必须保留上述版权声明、这些条件和以下免责声明。
- 2. 以二进制文件形式重新分发时,必须在文档和/或随分发提供的其他材料中必须复制上述版权声明、 这些条件和以下免责声明。
- 3. 未经事先书面许可,不得使用版权所有者的姓名或参与者的姓名为本软件的衍生产品进行背书或推广。

本软件由版权所有者和参与者"按原样"提供,不承担任何明示或暗示的担保责任,包括但不限于对适销性和特 定用途适用性的暗示保证。在任何情况下,无论因何种原因或根据何种法律条例,版权所有者或参与者均不对因 使用本软件而导致的任何直接、间接、偶然、特殊、惩戒性或后果性损害(包括但不限于采购替代商品或服务; 使用损失、数据损失或利损失或业务中断)承担责任,无论是因合同、严格责任还是侵权行为(包括疏忽或其 他原因)造成的,即使事先被告知有此类损害的可能性也不例外。

# <span id="page-14-0"></span>**7 修订历史**

#### 表1汇总了对本应用笔记所做的修订。

#### **表1. 修订历史**

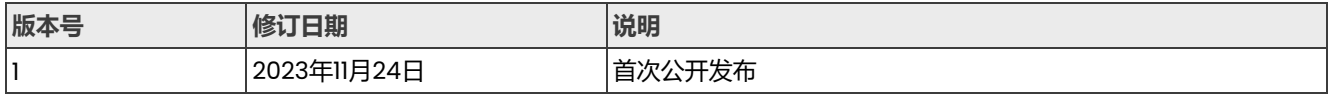

#### **在i.MX 8M、i.MX 8ULP和i.MX 93上使用VS Code调试Cortex-M**

# <span id="page-15-0"></span>**Legal information**

### **Definitions**

**Draft** — A draft status on a document indicates that the content is still under internal review and subject to formal approval, which may result in modifications or additions. NXP Semiconductors does not give any representations or warranties as to the accuracy or completeness of information included in a draft version of a document and shall have no liability for the consequences of use of such information.

# **Disclaimers**

Limited warranty and liability - Information in this document is believed to be accurate and reliable. However, NXP Semiconductors does not give any representations or warranties, expressed or implied, as to the accuracy or completeness of such information and shall have no liability for the consequences of use of such information. NXP Semiconductors takes no responsibility for the content in this document if provided by an information source outside of NXP Semiconductors.

In no event shall NXP Semiconductors be liable for any indirect, incidental, punitive, special or consequential damages (including - without limitation lost profits, lost savings, business interruption, costs related to the removal or replacement of any products or rework charges) whether or not such damages are based on tort (including negligence), warranty, breach of contract or any other legal theory.

Notwithstanding any damages that customer might incur for any reason whatsoever, NXP Semiconductors' aggregate and cumulative liability towards customer for the products described herein shall be limited in accordance with the Terms and conditions of commercial sale of NXP **Semiconductors** 

**Right to make changes** — NXP Semiconductors reserves the right to make changes to information published in this document, including without limitation specifications and product descriptions, at any time and without notice. This document supersedes and replaces all information supplied prior to the publication hereof.

**Suitability for use** - NXP Semiconductors products are not designed, authorized or warranted to be suitable for use in life support, life-critical or safety-critical systems or equipment, nor in applications where failure or malfunction of an NXP Semiconductors product can reasonably be expected to result in personal injury, death or severe property or environmental damage. NXP Semiconductors and its suppliers accept no liability for inclusion and/or use of NXP Semiconductors products in such equipment or applications and therefore such inclusion and/or use is at the customer's own risk.

**Applications** — Applications that are described herein for any of these products are for illustrative purposes only. NXP Semiconductors makes no representation or warranty that such applications will be suitable for the specified use without further testing or modification.

Customers are responsible for the design and operation of their applications and products using NXP Semiconductors products, and NXP Semiconductors accepts no liability for any assistance with applications or customer product design. It is customer's sole responsibility to determine whether the NXP Semiconductors product is suitable and fit for the customer's applications and products planned, as well as for the planned application and use of customer's third party customer(s). Customers should provide appropriate design and operating safeguards to minimize the risks associated with their applications and products.

NXP Semiconductors does not accept any liability related to any default, damage, costs or problem which is based on any weakness or default in the customer's applications or products, or the application or use by customer's third party customer(s). Customer is responsible for doing all necessary testing for the customer's applications and products using NXP Semiconductors products in order to avoid a default of the applications and the products or of the application or use by customer's third party customer(s). NXP does not accept any liability in this respect.

Terms and conditions of commercial sale - NXP Semiconductors products are sold subject to the general terms and conditions of commercial sale, as published at https://www.nxp.com.cn/profile/terms, unless otherwise agreed in a valid written individual agreement. In case an individual agreement is concluded only the terms and conditions of the respective agreement shall apply. NXP Semiconductors hereby expressly objects to applying the customer's general terms and conditions with regard to the purchase of NXP Semiconductors products by customer.

**Export control** — This document as well as the item(s) described herein may be subject to export control regulations. Export might require a prior authorization from competent authorities.

**Suitability for use in non-automotive qualified products** — Unless this document expressly states that this specific NXP Semiconductors product is automotive qualified, the product is not suitable for automotive use. It is neither qualified nor tested in accordance with automotive testing or application requirements. NXP Semiconductors accepts no liability for inclusion and/or use of non-automotive qualified products in automotive equipment or applications.

In the event that customer uses the product for design-in and use in automotive applications to automotive specifications and standards, customer (a) shall use the product without NXP Semiconductors' warranty of the product for such automotive applications, use and specifications, and (b) whenever customer uses the product for automotive applications beyond NXP Semiconductors' specifications such use shall be solely at customer's own risk, and (c) customer fully indemnifies NXP Semiconductors for any liability, damages or failed product claims resulting from customer design and use of the product for automotive applications beyond NXP Semiconductors' standard warranty and NXP Semiconductors' product specifications.

**Translations** — A non-English (translated) version of a document, including the legal information in that document, is for reference only. The English version shall prevail in case of any discrepancy between the translated and English versions.

**Security** — Customer understands that all NXP products may be subject to unidentified vulnerabilities or may support established security standards or specifications with known limitations. Customer is responsible for the design and operation of its applications and products throughout their lifecycles to reduce the effect of these vulnerabilities on customer's applications and products. Customer's responsibility also extends to other open and/or proprietary technologies supported by NXP products for use in customer's applications. NXP accepts no liability for any vulnerability. Customer should regularly check security updates from NXP and follow up appropriately. Customer shall select products with security features that best meet rules, regulations, and standards of the intended application and make the ultimate design decisions regarding its products and is solely responsible for compliance with all legal, regulatory, and security related requirements concerning its products, regardless of any information or support that may be provided by NXP.

NXP has a Product Security Incident Response Team (PSIRT) (reachable at [PSIRT@nxp.com\)](mailto:PSIRT@nxp.com) that manages the investigation, reporting, and solution release to security vulnerabilities of NXP products.

**NXP B.V.** — NXP B.V. is not an operating company and it does not distribute or sell products.

# **Trademarks**

Notice: All referenced brands, product names, service names, and trademarks are the property of their respective owners.

**NXP** — wordmark and logo are trademarks of NXP B.V.

**i.MX** — is a trademark of NXP B.V.

**J-Link** — is a trademark of SEGGER Microcontroller GmbH.

**Microsoft, Azure, and ThreadX** — are trademarks of the Microsoft group of companies.

© 2023 NXP B.V. 版权所有。

# **恩智浦半导体**

# **AN14120**

#### **在i.MX 8M、i.MX 8ULP和i.MX 93上使用VS Code调试Cortex-M**

# **目录**

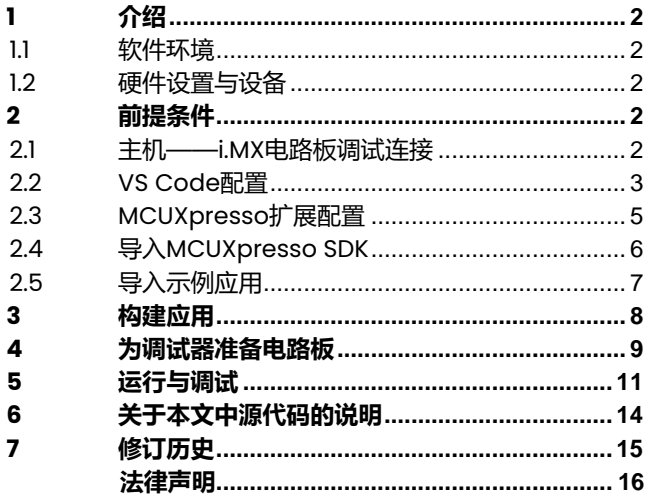

Please be aware that important notices concerning this document and the product(s) described herein, have been included in section 'Legal information'.

**© 2023 NXP B.V. All rights reserved.**

For more information, please visit: https://www.nxp.com.cn

**Date of release: 24 November 2023 Document identifier: AN14120**